# 使用者指南

# iXpand™ 迷你隨身碟

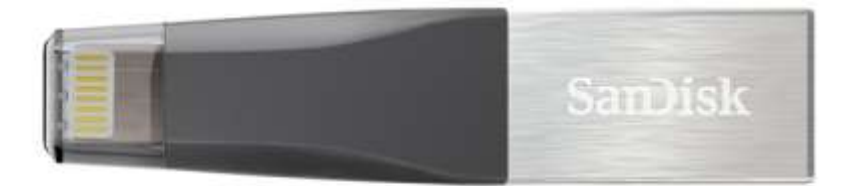

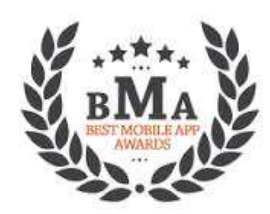

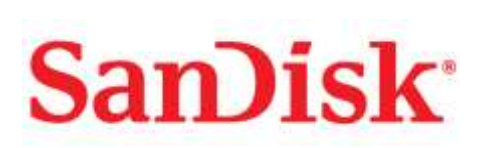

Western Digital Technologies, Inc. 951 SanDisk Drive, Milpitas, CA 95035 Western Digital Technologies, Inc. 是 Americas of SanDisk® 產品的 紀錄銷售者與被授權人。

©2016 Western Digital Corporation。保留所有權利

# 簡介

# 入門

- •概觀
- •連接到 iPhone 或 iPad

# 應用程式

- •應用程式概觀
- •拍攝相片與錄影
- •備份與還原檔案
- •備份社交媒體帳戶
- •備份與還原聯絡人
- •檔案管理
- •相片
- •影片
- •音樂
- •密碼保護
- •分享

# 裝置設定

- •隨身碟名稱
- •格式化
- •韌體更新

故障排除與支援

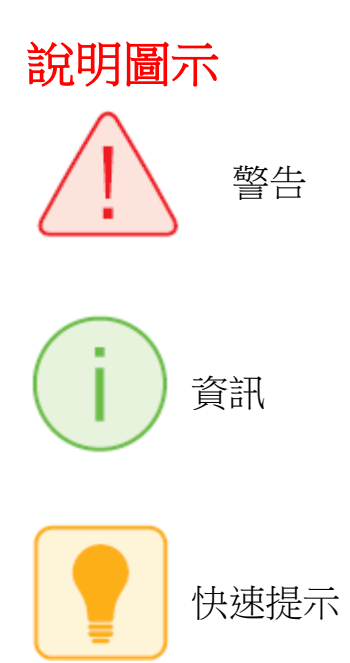

## iXpand™ 迷你隨身碟概觀

Lightning 連接器

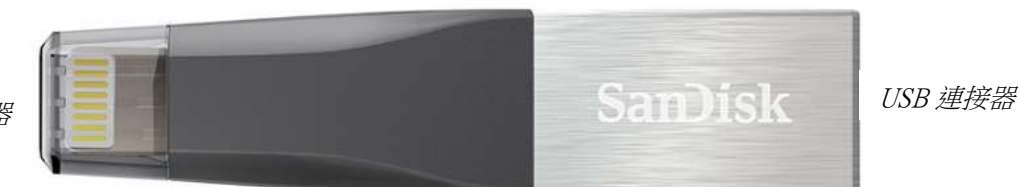

圖:iXpand 迷你隨身碟

iXpand 迷你隨身碟是您 iPhone 或 iPad 的最佳夥伴,它可釋放您 iPhone 或 iPad 上的 空間,備份您的相簿,甚至直接從隨身碟觀賞影片<sup>1</sup>。彈性的 Lightning 連接器可搭 配大多數外殼使用,而 USB 3.0 連接器則可直接插入您的 Mac 電腦或 PC,讓檔案 傳輸變得更輕鬆、快速。此隨身碟還包含有密碼保護的軟體,可讓您更安全地在各 種裝置間保存您敏感的檔案<sup>2</sup>。有了 iXpand 迷你隨身碟,您隨時隨地都能拍下您想 要的所有相片與影片,而且還能拍更多。

#### 更快速地釋放空間!

● 使用 iXpand 迷你隨身碟<sup>1</sup>,更快速、輕鬆地釋放您 iPhone 或 iPad 上的空間。只 要插入 Lightning 連接器,您就能更輕鬆地將相片、影片與其他檔案從您的裝置 移動到隨身碟上。在那裡,您可以傳輸檔案到 Mac 電腦或 PC 上,或者將它們 儲存在隨身碟上。

#### 自動相片備份

 您可以將 iXpand 行動應用程式設定為連接隨身碟時就自動備份您的 iPhone 或 iPad 相簿。無須手動選擇要備份哪些相片。每當您插入時,就會自動進行備 份。

## **SanDisk**

### 在行動中觀賞您的影片

 iXpand 迷你隨身碟支援受歡迎的影片格式(.WMV、.AVI、.MKV、.MP4、 .MOV),您可以透過裝置直接儲存影片到隨身碟上並觀賞3,它將成為您旅行的 最佳伙伴。

### 在大多數情況下都能使用

 iXpand 迷你隨身碟的設計採用有彈性的連接器,您無須移除外殼就能直接插入 到 iPhone 或 iPad。

### USB 3.0 高速傳輸

● 將隨身碟插入您電腦的 USB 3.0 連接埠後,您就可以立即傳輸檔案,且讀取速 度高達 70MB/秒 <sup>4</sup>。

### iXpand 行動應用程式

● 您可在 App Store 上取得 iXpand 隨身碟應用程式,它將讓您能更輕鬆地管理您的 相片與影片,同時讓您直接從隨身碟觀當最受歡迎的影片格式。

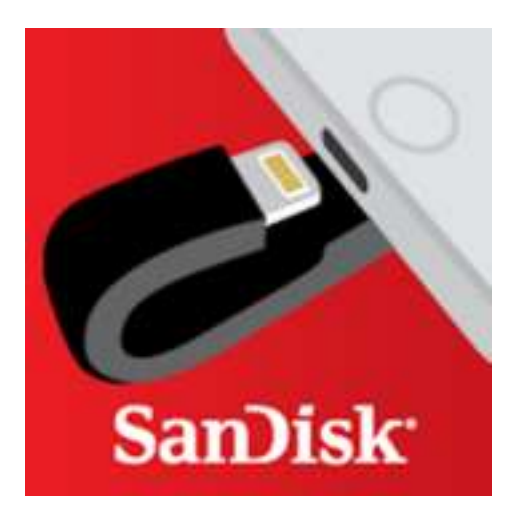

# 可搭配下列使用

具備 Lightning 連接器與採用 iOS 8.2 以上版本的 IPhone 5、iPhone 5c、iPhone 5s、 iPhone 6、iPhone 6 Plus、iPhone 6s、iPhone 6s Plus、iPad Air™、iPad mini™、 iPad mini 4  $\cdot$  iPad Pro 12.9"  $\cdot$  iPad Pro 9.7" iPad with Retina display  $\cdot$  iPod<sup>®</sup> 5th Generation 與更新機種。

Windows Vista<sup>®</sup> • Windows<sup>®</sup> 7 • Windows 8 • Windows 10 • Chrome OS • Mac OS X v10.8 與更新版本

最新線上相容性清單 URL:

[www.sandisk.com/support/ixpandcompatibility](http://www.sandisk.com/support/ixpandcompatibility) 

## 規格

- 介面:Lightning 與 USB 3.0 連接器(每次只能使用一個連接器)
- 操作溫度: 0-35°C 可運作
- 尺寸: 13 X 17 X 59mm
- Microsoft® exFAT 支援:128GB<sup>5</sup>

# 入門

# 連接到 iPhone 或 iPad

實體連接

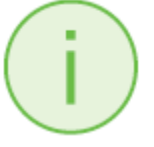

移除 lightning 連接器的保護蓋,然後連接到 iPhone 或 iPad,如下圖所示。

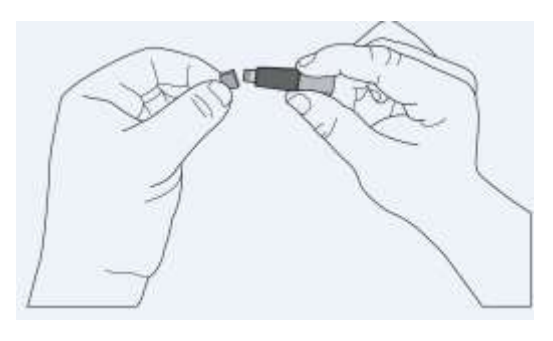

如下圖所示,連接 iXpand 迷你隨身碟到您的 iPhone 或 iPad 上。

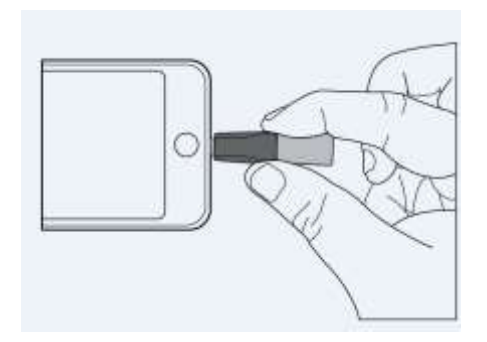

## 安裝應用程式

當您將 iXpand 迷你隨身碟連接到 iPhone 或 iPad 之後,將提示您安裝隨附的 iXpand 隨身碟應用程式。

1. 在畫面上,選擇「App Store」。

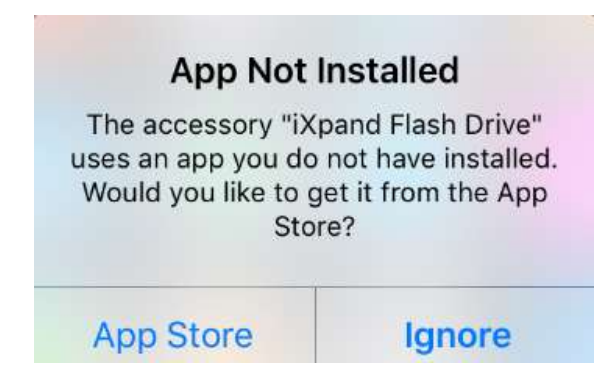

2. 從 App Store 中,安裝「SanDisk iXpand 隨身碟」應用程式。

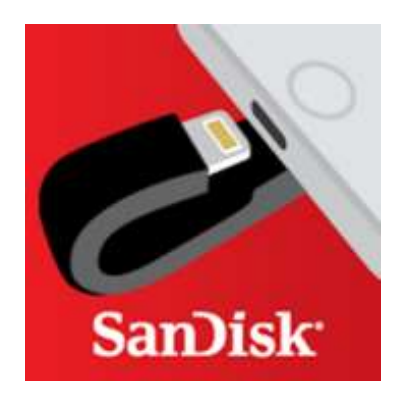

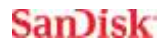

應用程式

## 應用程式概觀

iXpand 隨身碟應用程式是您 iXpand 迷你隨身碟的最佳夥伴。它提供非常簡單的 「首頁」畫面,可讓您從一直存在的操作項目中快速存取主要任務,或者透過 一組快速操作卡片,讓您探索更深入的功能。這些卡片可讓您從首頁畫面進行 不同的任務。

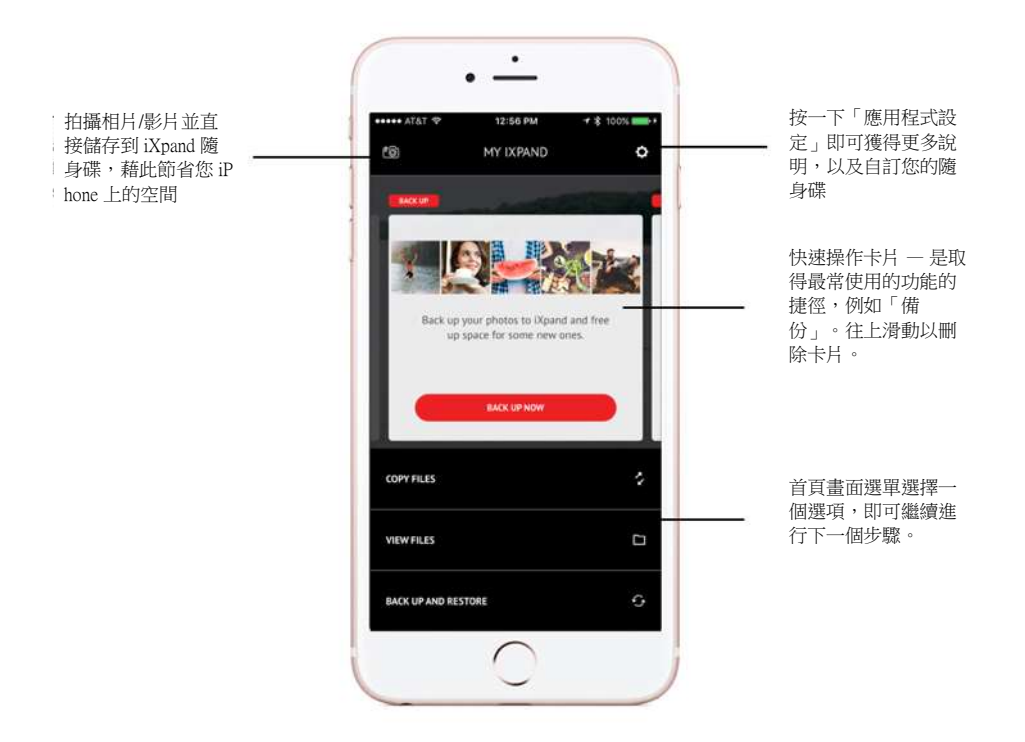

「首頁」畫面還包含常用操作的選單。複製檔案,檢視檔案,以及備份與還 原。

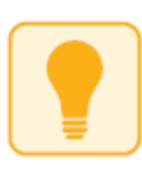

若要存取快速操作卡片,請按一下目前的卡片,然後滑動即可(從左到右)。 您可以在快速操作卡片上進行三種操作。

1.若要解除卡片,請將卡片往上滑動。

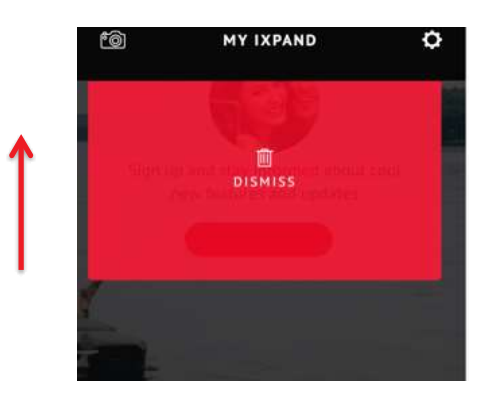

2. 若要重設所有卡片,請往下滑動並選擇該選項。

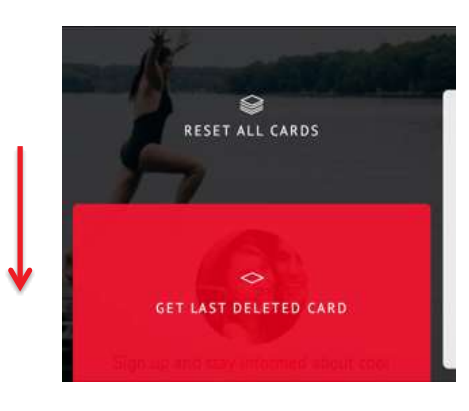

3. 若要取得最後刪除的卡片,請往下滑動並選擇該選項。

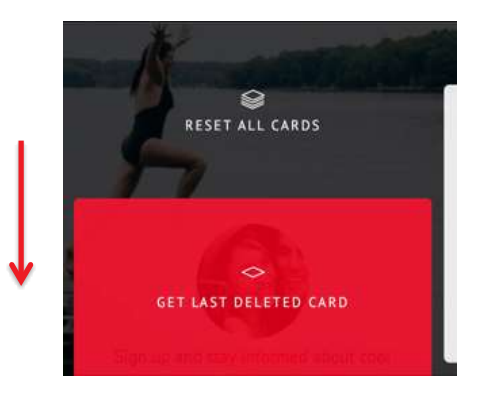

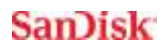

這些卡片可提供您快速存取某些任務,例如,連接到您的社交媒體帳戶、更新 您的 iXpand 迷你 隨身碟,以及檢視您 iPhone 或 iPad 内部記憶體與 iXpand 迷你 隨身碟上的剩餘空間。

## 拍攝相片與錄影

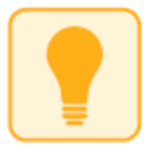

使用 iXpand 隨身碟應用程式拍攝相片與影片可以直接將相片與影片儲存到您的 隨身碟,以節省您 iPhone 或 iPad 上的空間。

1. 從「首頁」畫面,選擇「相片」圖示

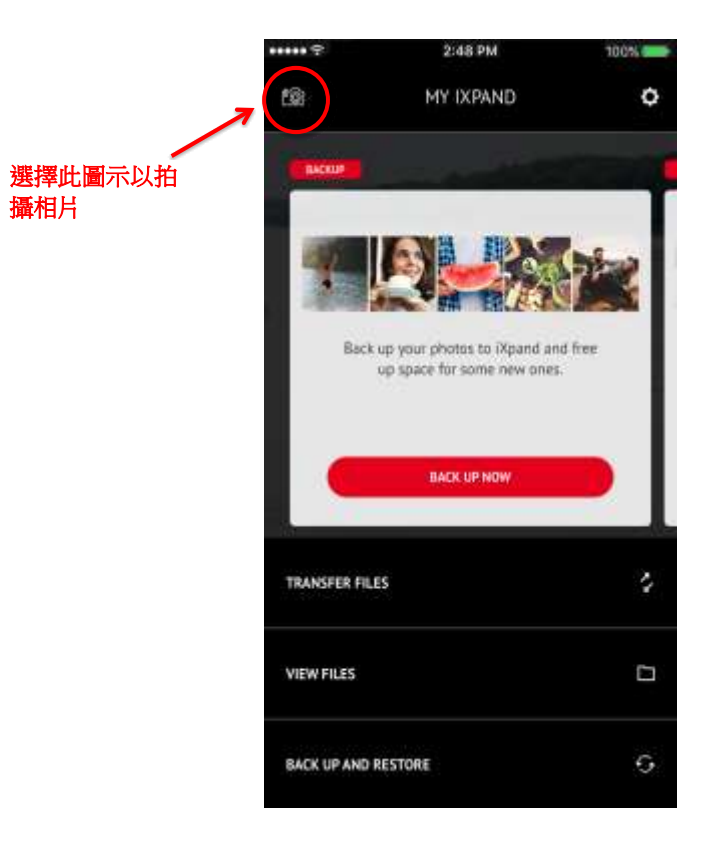

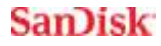

- 2. 抓取您的相片。您的相片將直接儲存到 iXpand 迷你隨身碟上。
- 3. 錄影。您的影片將直接儲存到 iXpand 迷你隨身碟上。

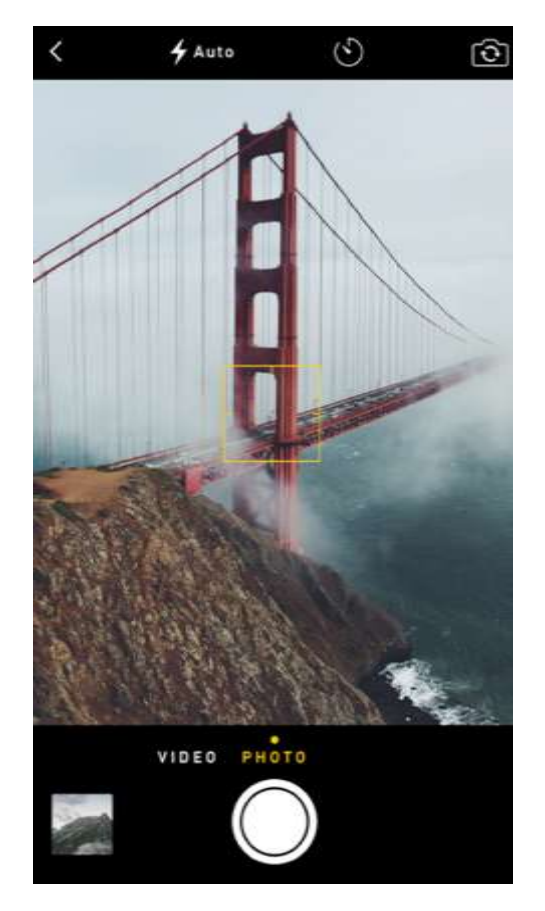

# 備份與還原檔案

在「首頁」畫面中的「備份與還原」選項可讓您進行數種任務。從「首頁」畫 面,按一下「備份與還原」選項。此時將出現一個包含以下選項的畫面:

- 1. 「備份與還原相片資料庫」到 iXpand 迷你隨身碟
- 2. 從社交媒體帳戶備份您的相片到 iXpand 迷你隨身碟
- 3. 備份與還原聯絡人

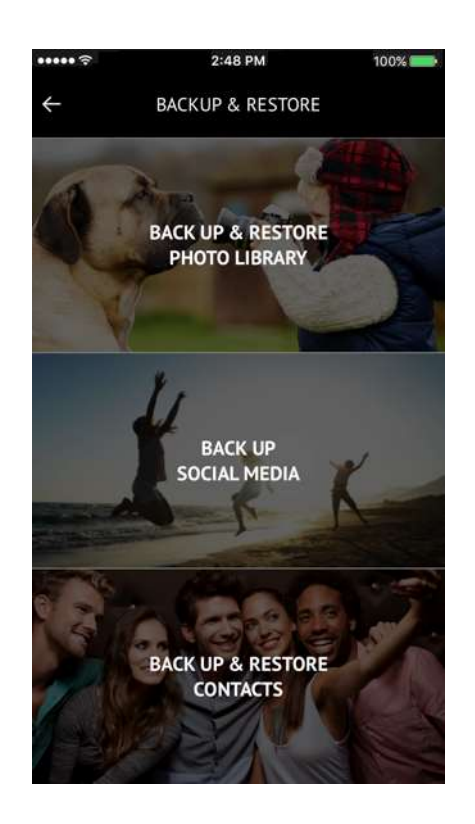

## 備份或還原您的相機資料庫

您可以視需求,並設定自動備份或手動備份您的相機資料庫到 iXpand 迷你隨身 碟。可藉由滑動此開關來開啟「自動備份」功能。當您第一次連接隨身碟時, 也會在出現初始設定畫面期間出現此選項。

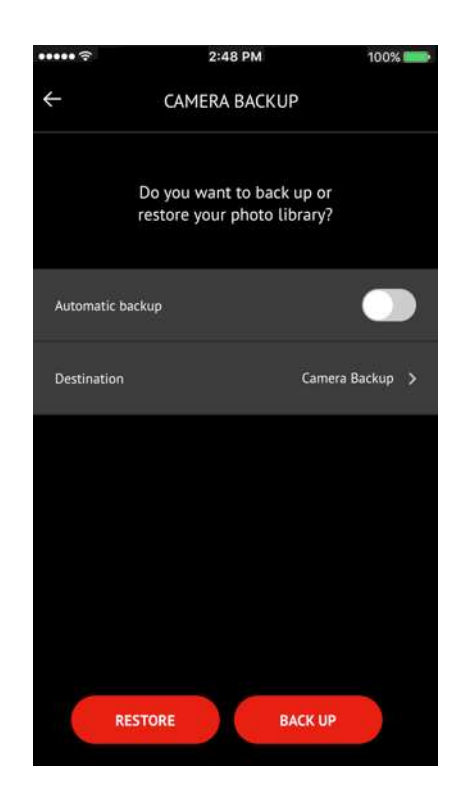

您可以選擇「還原自」選項,以還原相片到您的相簿。針對「備份目的地」選 項,預設的資料夾是 iXpand 迷你隨身碟上的「相簿備份」資料夾)。請注意, iXpand 迷你隨身碟將在第一次時要求存取您相片的權限。請選擇「確定」以繼 續。

完成備份後,將彈出一個詢問您是否要從 iPhone 或 iPad 的相簿中刪除已複製相 片的選項視窗。

您也可以在任何時間點按暫停按鈕,以暫停備份。 通常,第1次備份時所需的 時間較長。設定後,只有新增的檔案才會被複製到 iXpand 迷你隨身碟上。

備註:如果已經拒絕了初始相機備份,則將出現一個彈出式視窗。您可以進入 iPhone 的設定書面,並啟用 iXpand 迷你隨身碟存取 iPhone 相片的功能來進行變 更。

還原相片到您的相機資料庫

iXpand 迷你隨身碟還可用來複製相片到新的 iPhone 上。若要從 iXpand 迷你隨身 碟還原相片到 iPhone 或 iPad,請選擇「還原」選項。此將從所選取的「目的地/ 來源資料夾」複製相片到 iPhone 或 iPad 上的相簿。預設資料夾是「相機備 份」。

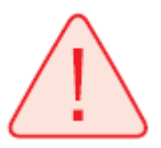

警告:當還原時,具有相同名稱的相片將被複製到您的「相簿」。

# 備份社交媒體

iXpand 迷你隨身碟可用來備份您已經上傳到受歡迎的社交媒體網站上的相片, 例如,Facebook 與 Instagram。若要備份這些相片:

- 1. 將 iXpand 迷你隨身碟連接到您的 iPhone 或 iPad,然後開啟 iXpand 隨身碟應 用程式。
- 2. 請從首頁畫面中選擇「備份與還原」選項。
- 3. 選擇「備份社交媒體」選項

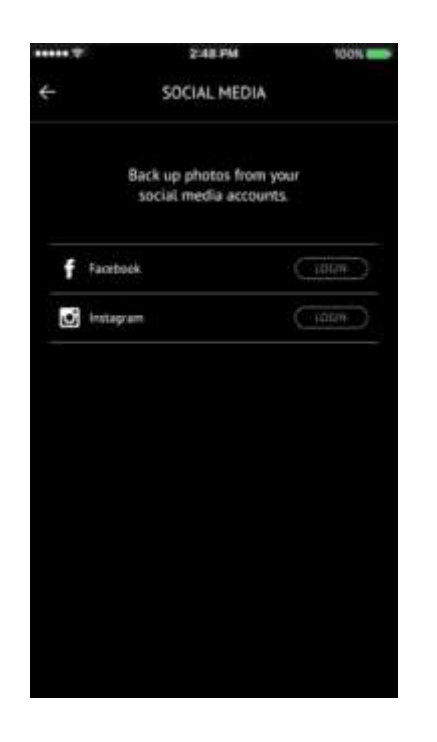

4. 此時將提示您使用您的使用者名稱與密碼登入社交媒體帳戶。

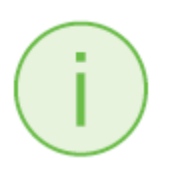

您必須授權 iXpand 應用程式可存取您的社交媒體帳戶。此應用程式將備份所 有您已經上傳到您社交媒體帳戶的相片。

5. iXpand 隨身碟應用程式將尋找儲存在社交媒體帳戶上的所有相片,並要求進 行備份。

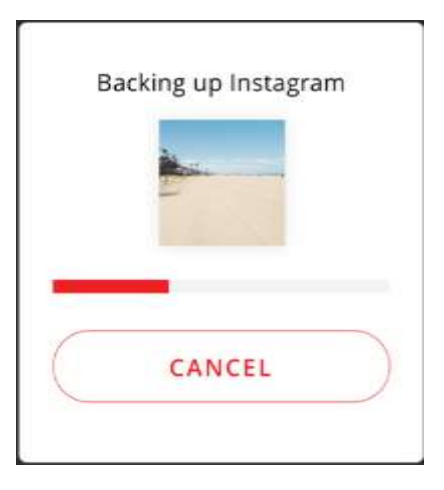

6. 當您連接到社交媒體帳戶後,您就可以按一下備份圖示,輕鬆地進行備份, 如下圖所示。

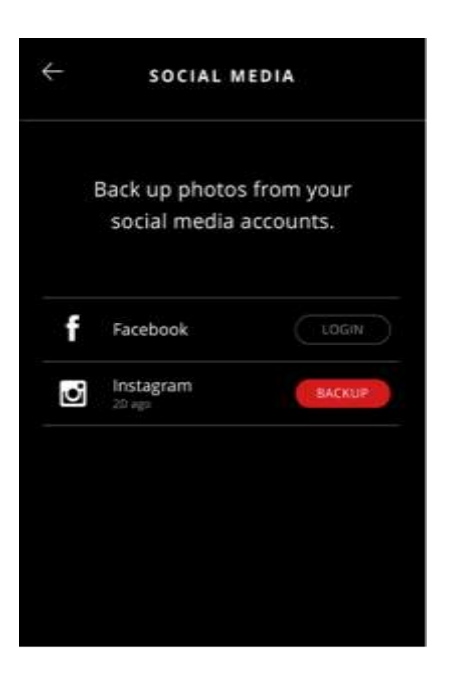

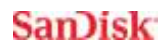

# 備份與還原聯絡人

建立備份聯絡人檔案並在需要時還原。當您更換成新的 iPhone 或 iPad 時,此功 能特別實用。

## 備份

- 1 選擇備份與還原 > 備份與還原聯絡人 > 備份
- 2 按一下要備份的聯絡人旁的點,以選擇要備份的聯絡人
- $\beta$  在畫面底部,選擇「歸檔」聯絡人

## 還原

- 1 選擇備份與還原 > 備份與還原聯絡人 > 還原
- 2 選擇要還原的聯絡人
- $\beta$  在畫面底部,選擇「還原」
- 選擇還原選項時,將複製具有相同名稱的聯絡人

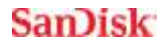

## 檔案管理

使用您的 iXpand 迷你隨身碟與 iXpand 隨身碟應用程式, 在您的 iPhone、iPad、 PC 與 Mac 電腦之間傳輸與管理檔案。

從您的 iPhone 或 iPad 複製檔案

- 1. 連接 iXpand 迷你隨身碟到您的 iPhone 或 iPad。
- 2. 從「首頁」畫面,選擇「複製檔案」選項

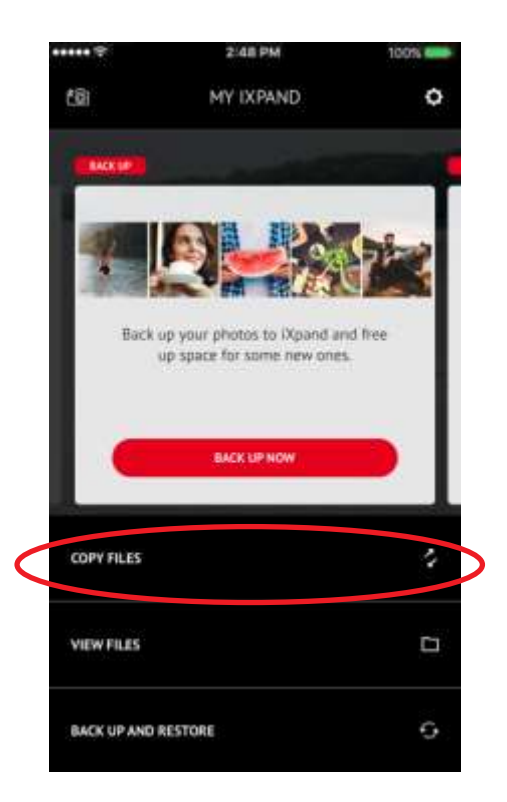

3. 選擇從您的 iPhone 複製相片到 iXpand 迷你隨身碟,或者從您的 iXpand 迷你 隨身碟取得檔案並複製到您的 iPhone

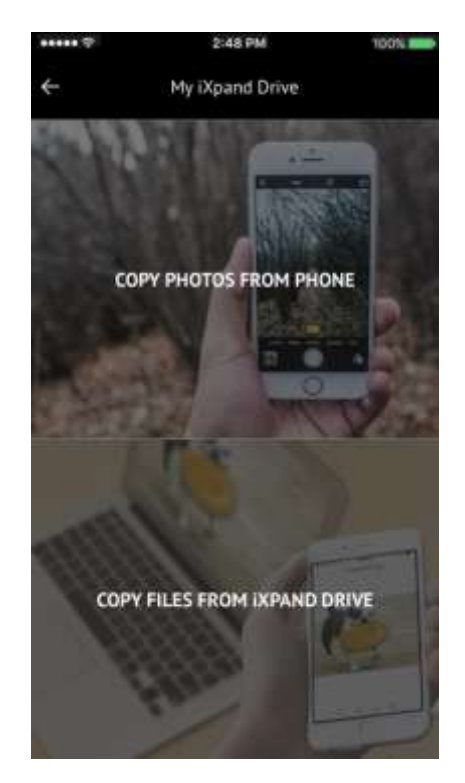

- 4. 從 iPhone 或 iPad 上選擇要選取的相片。
- 5. 按一下「複製到 iXpand 迷你隨身碟」
- 6. 在 iXpand 迷你隨身碟的資料夾清單上,選擇您的「目的地資料夾」
- 7. 所選取的檔案將被儲存到您的 iXpand 迷你隨身碟。

未連接時,已經複製到隨身碟的檔案都可以使用 iPhone 或 iPad 儲存下的 iXpand 隨身碟應用程式來存取。這些欄位儲存在應用程式的本機記憶體內。

從 iXpand 隨身碟複製檔案到 iPhone 或 iPad

1. 從隨身碟應用程式的「首頁」畫面選擇「複製檔案」。

- 2. 從 iXpand 迷你隨身碟中選擇「複製檔案」。
- 3. 從隨身碟中選擇檔案。
- 4. 所選取的檔案將儲存到您的 iPhone 或 iPad。

只有「相片」與「影片」才會被複製到 iPhone 或 iPad 上的相簿。已複製到「應 用程式儲存」上的其他檔案只能使用 iXpand 隨身碟應用程式來存取。

#### 在 PC 與隨身碟之間複製檔案

若要在您的 iXpand 迷你 隨身碟與電腦之間複製檔案,請將 iXpand 迷你隨身碟 插入到您電腦的 USB 連接埠。

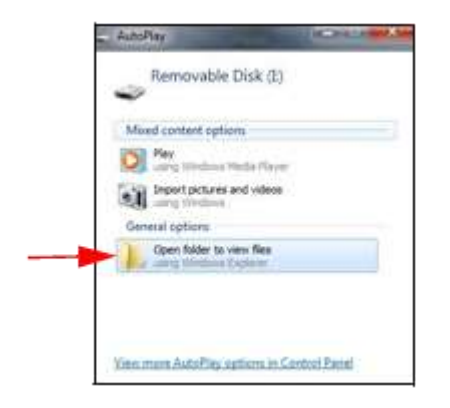

- 1. 在「自動播放」視窗中,按一下「開啟」資料夾以檢視檔案:
- 2. 您可以在電腦與 iXpand 迷你隨身碟視窗之間拖曳音樂、影片、 相片與文件。

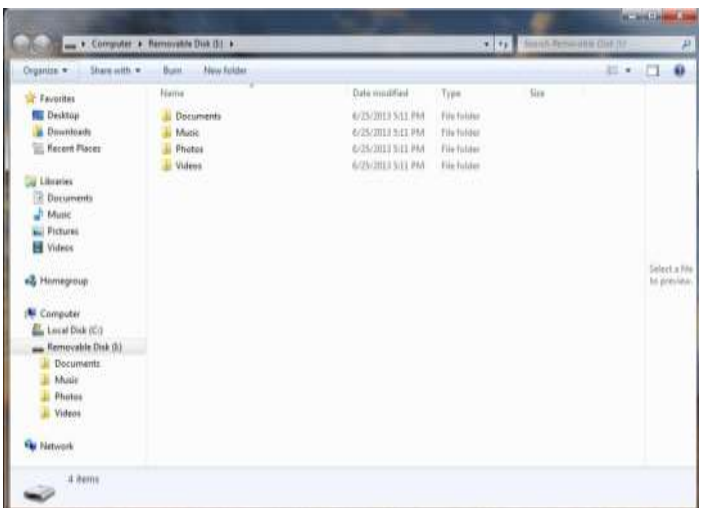

在 Mac 電腦與隨身碟之間複製檔案

若要在 iXpand 迷你隨身碟與 Mac 電腦之間複製內容:

- 1. 請將您的 iXpand 迷你隨身碟插入到您 Mac 電腦的 USB 連接埠。
- 2. 您可以在您 Mac 電腦與 iXpand 迷你隨身碟視窗之間拖曳音樂、影片、 相片與文件。

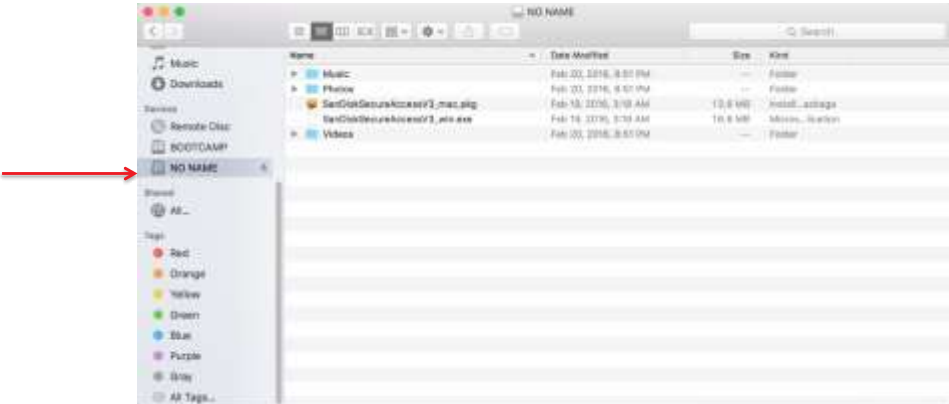

### 刪除檔案

- 1. 連接 iXpand 迷你隨身碟到您的 iPhone 或 iPad。
- 2. 從「首頁」畫面,選擇「檢視檔案」
- 3. 按一下 seled , 並選擇您要從隨身碟上刪除的檔案。您可以選擇一個或許 多檔案。
- 4. 按一下位於畫面底部的
- 5. 此時將出現一個顯示刪除進度的進度列。

您可以在清單檢視中往左滑動檔案圖示,並選擇「刪除」,以輕鬆地移除個別 的檔案。

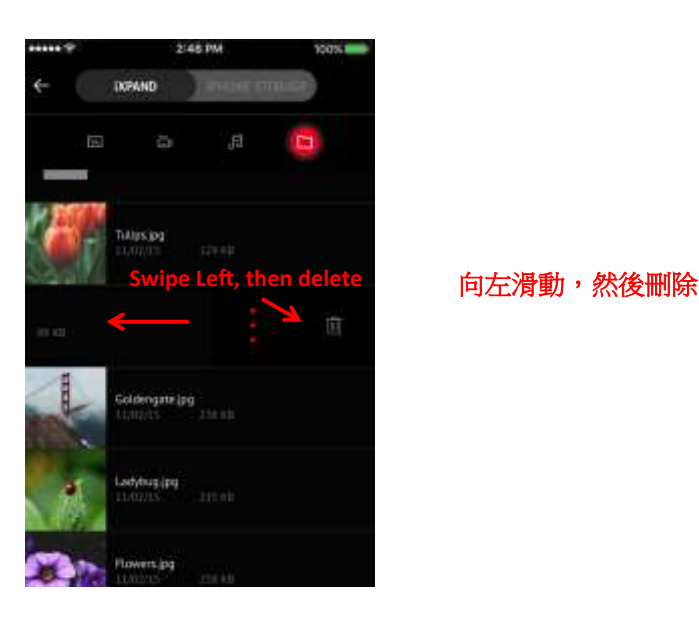

往左滑動還將顯示更多的選項。請選擇 後選擇:開啟於、複製/移動到資料 夾、重新命名檔案或更多。

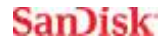

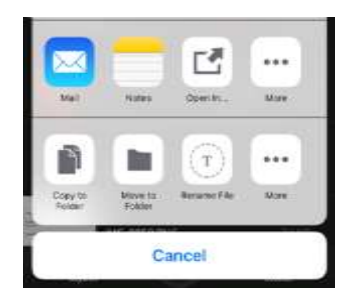

## 搜尋

- 1. 在檔案檢視中,拉下畫面。
- 2. 您將看到一個出現在頂部的搜尋方塊。請輸入您想要搜尋的檔案名稱。
- 3. 您還可以看到任何匹配檔案的搜尋結果。

在 iXpand 迷你隨身碟或 iPhone 或 iPad 上檢視檔案

1. 從應用程式的「首頁」畫面,選擇「檢視檔案」。

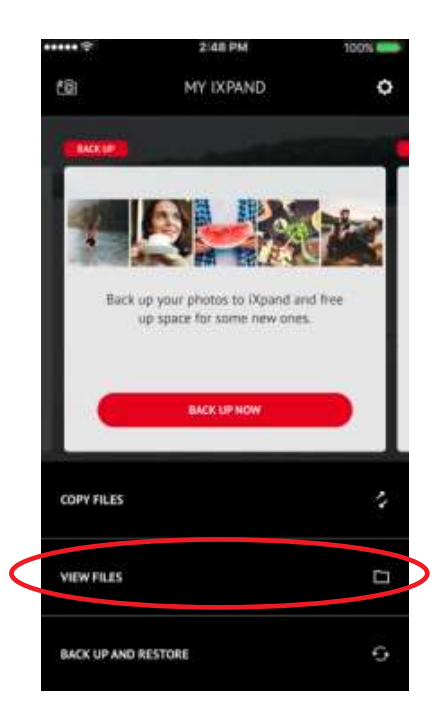

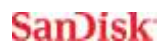

2. 選擇以檢視出現在 iXpand 迷你隨身碟上的檔案,或者位於 iPhone 或 iPad 畫面頂部的滑桿的檔案

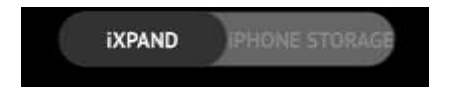

當選擇 "iXpand" 時,只會顯示隨身碟上所包含的那些檔案。選擇 「iPhone 或 iPad 儲存」後,就會顯示手機與 iXpand 迷你隨身碟上的所有

檔案。未連接隨身碟時,從其他應用程式所複製的檔案也會出現在這裡。

只有「相片」與「影片」才會被複製到 iPhone 或 iPad 上的相簿。其他的檔案將 被複製到「應用程式儲存」內,且可以使用 iXpand 隨身碟應用程式存取。

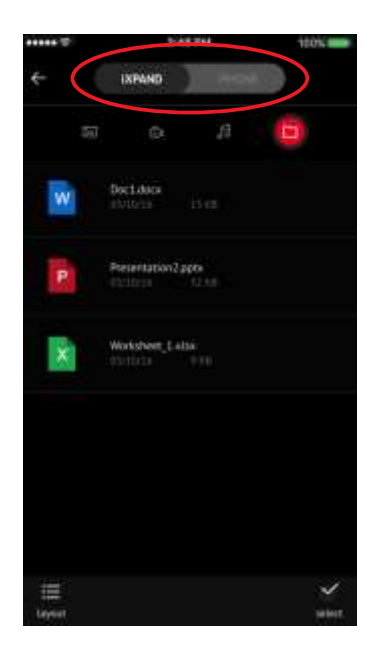

您可以移動位於 iXpand 與 iPhone 或 iPad 畫面頂部間的滑桿,以選擇已經儲存 在應用程式內的檔案。

# 相片

## 支援的相片檔案格式為

BMP、TIF、TIFF、JPG、PNG、GIF、XBM、ICO、TGA

## 檢視相片

- 1. 插入 iXpand 迷你隨身碟到您的 iPhone 或 iPad。
- 2. 從「首頁畫面」中選擇「檢視檔案」選項。
- 3. 選擇「相片」圖示

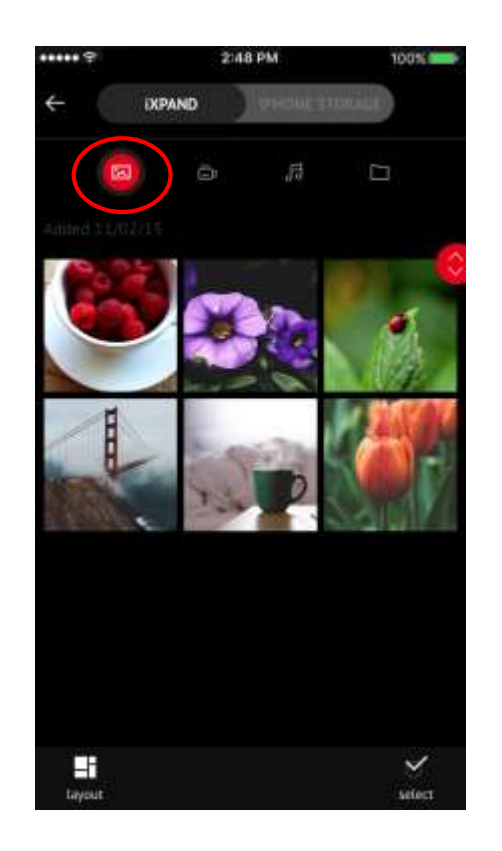

- 4. 點按您想要檢視的相片。此應用程式還可讓您縮放相片。
- 5. 您可以往左或往右滑動,以檢視位於相同資料夾內的其他相片。

6. 您可以選擇「版面」選項,以變更預設配置為「格線」或「清單」檢視

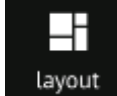

7. 您也可以透過版面選單,變更「排序順序」與「排序依據」方法。

#### 投影片展示

- 1. 瀏覽到包含您相片的資料夾。
- 2. 選擇您想要開始的相片。
- 3. 在畫面底部選擇投影片展示按鈕,此時將開始投影片。

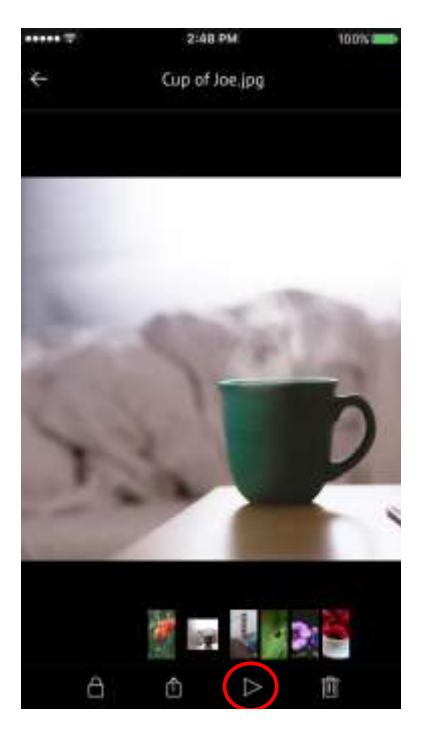

- 4. 投影片設定可以在相同畫面的設定選項中進行變更。
- 5. 您還擁有其他可保全相片、分享相片,以及透過此選單刪除的其他選項

影片

## 支援的檔案格式

WMV、AVI、MKV、MP4、MOV、FLV、MPG、RMVB、M4V、TS

不支援的檔案格式

AC3、DTS(杜比)

播放

- 1. 連接 iXpand 迷你隨身碟到您的 iPhone 或 iPad。
- 2. 從「首頁畫面」中選擇「檢視檔案」選項。
- 3. 選擇「影片」圖示

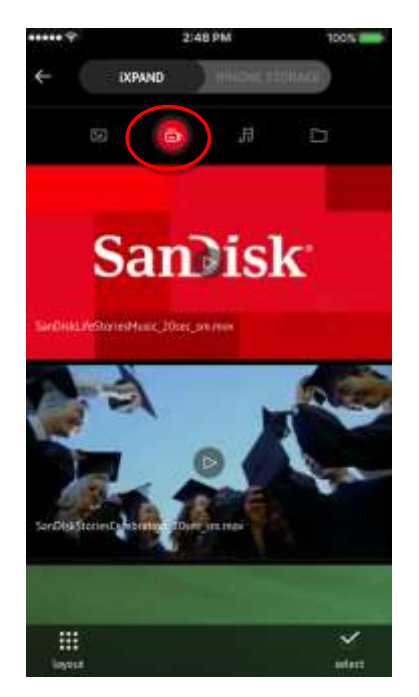

4. 點按您想要播放的影片。

5. 您可以在清單中往上或往下滑動,來播放其他影片

無法串流播放受 DRM 保護的內容。請洽詢內容提供者以獲得有關播放限制的資 訊。

#### 音樂

支援的檔案格式

MP3、AIF、WAV、AIFF、M4A、WMA、AAC、OGG、FLAC

音樂區段將結合存在於您的隨身碟,以及您 iTunes 資料庫內的音樂。從單一、 集中的位置享受您的音樂。

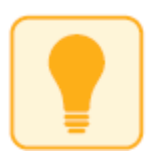

您可藉由位於檔案旁邊的 iTunes 圖示,來判斷音樂檔案所在的位置。 如果音樂檔案具有此標記,則表示它位於 iPhone 或 iPad 上的 iTunes 資料庫內。 播放

- 1. 連接 iXpand 迷你隨身碟到您的 iPhone 或 iPad。
- 2. 從「首頁畫面」中選擇「檢視檔案」選項。
- 3. 選擇「音樂」圖示
- 4. 選擇目前顯示的「歌曲」曲目將僅播放該歌曲。
- 5. 您可以選擇不同的排序選項 依歌曲、依演出者、依專輯、依播放清單 或依類型。

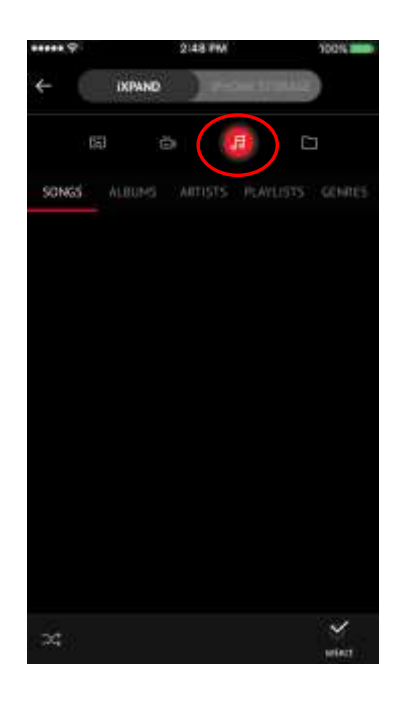

- 6. 請點按您想要播放的歌曲。
- 7. 您可以向左或向右滑動,以播放位於相同資料夾內的其他歌曲。

可支援播放購自 iTunes 的音樂。請記住,iTunes 僅供進行合法或權利所有人授 權的複製。不支援受 DRM 保護的內容。請洽詢內容提供商以獲得有關播放的資 訊。

### 建立播放清單

- 1. 從「音樂」選單中,選擇「播放清單」項目。
- 2. 此時將出現播放清單的清單。
- 3. 若要建立播放清單, 請選擇「新播放清單」"+" 圖示

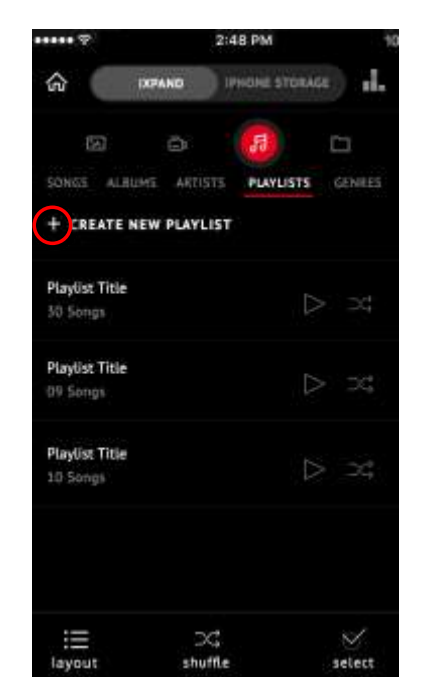

- 4. 請為您的播放清單命名。
- 5. 請點按歌曲的名稱以對播放清單新增歌曲。
- 6. 當您選擇了歌曲後,請點按「建立播放清單」列。

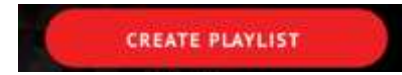

7. 現在,您可以在任何時間,存取「音樂」畫面上的播放清單,來播放您最 喜愛的播放清單。請選擇播放清單,然後選擇播放。

## 保全檔案/SanDisk SecureAccess 軟體

#### SanDisk SecureAccess™ 軟體

SanDisk SecureAccess 軟體的設計可保護您隨身碟上的敏感資料<sup>2</sup>。當在應用程式 中啟用安全性後,您的隨身碟上就會建立一個特殊的「SanDiskSecureAccess 儲存 庫」資料夾。任何鎖定的檔案都會移動到該 SanDiskSecureAccess 儲存庫,且僅 能使用密碼存取。

在 iPhone 或 iPad 上啟用安全性

- 1 連接 iXpand 迷你隨身碟到您的 iPhone 或 iPad。
- 2 進入選單 →設定 →安全性。
- 3 將黑點滑動到右側以啟用安全性。
- 4 出現設定密碼的提示時,請輸入密碼。然後選擇「確定」。
- $5$  在這裡,您可以看到「觸碰 ID」驗證的另一個選項。

重要:如果忘記了此密碼,則將無法回復已遭鎖定的檔案。

 $6$  啟用安全性後,隨身碟上將建立一個稱為「SanDiskSecureAccess 儲存庫」 (連同一個 SanDisk SecureAccess 儲存庫設定資料夾)的資料夾。

如果您想要使用安全性功能,*請勿刪除 SanDiskSecureAccess 儲存庫設定資料* 夾。

保全 iPhone 或 iPad 上的檔案

1 若要保全檔案,請先依上述方式啟用安全性功能。

- 2 選擇您想要保全的檔案。
- $\beta$  按一下位於畫面底部的鎖定圖示 $\Box$ 。

所有已保全的檔案都將移動到 SanDiskSecureAccess 儲存庫資料夾。

在 Mac 電腦上存取已保全的檔案(透過 iXpand 迷你隨身碟)

 $1$  在您的 Mac 上, 從

[downloads.sandisk.com/downloads/SanDiskSecureAccessV3\\_mac.zip](file:///F:/Deepak's%20Work/iFD/UM/downloads.sandisk.com/downloads/SanDiskSecureAccessV3_mac.zip)下載 SanDisk SecureAccess 軟體

- 2 將 SanDiskSecureAccessV3\_mac 檔案複製到 iXpand 迷你隨身碟。
- 3 啟動 SanDiskSecureAccessV3se\_mac 應用程式。在下面的畫面中,按一下「下 一步」。

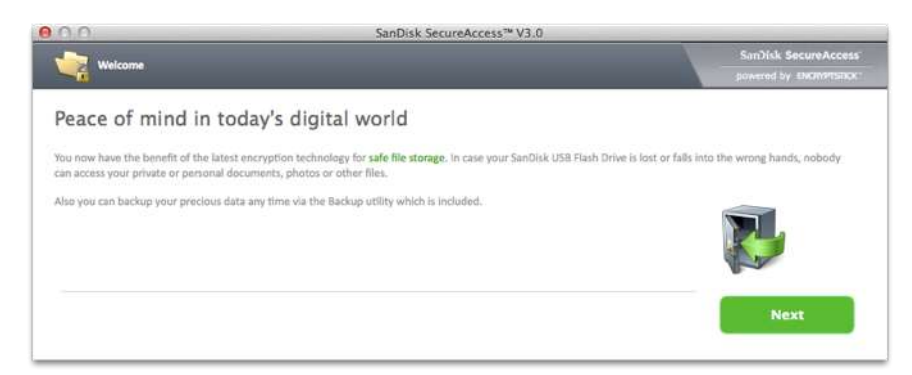

4 閱讀授權條款內容,然後選擇「我接受授權條款」接受,再按一下「下一 步」。

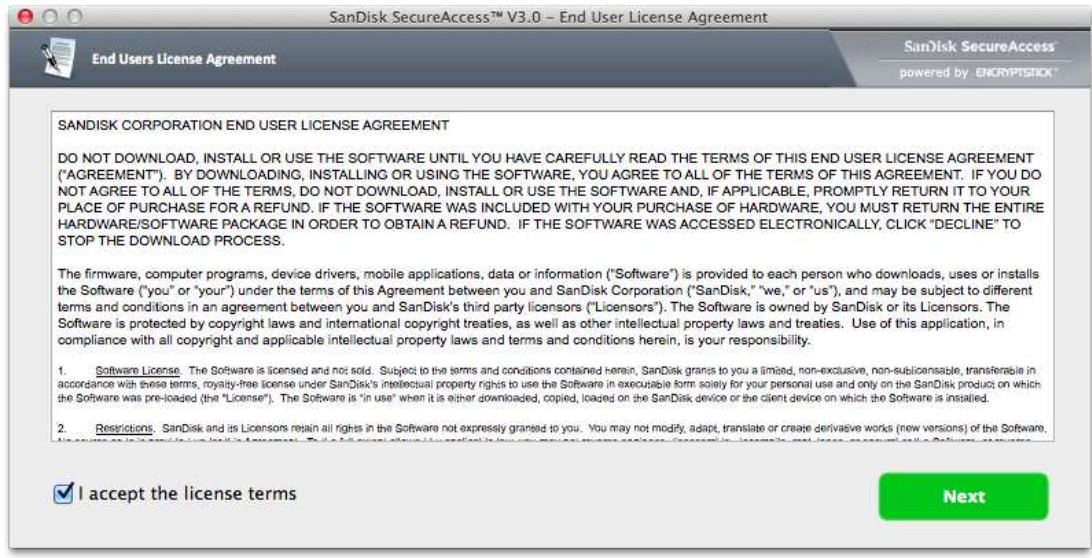

 $5$  請輸入您在 iXpand 隨身碟應用程式中用來保護 iXpand 迷你隨身碟上的檔案 的密碼,然後選擇「確定」

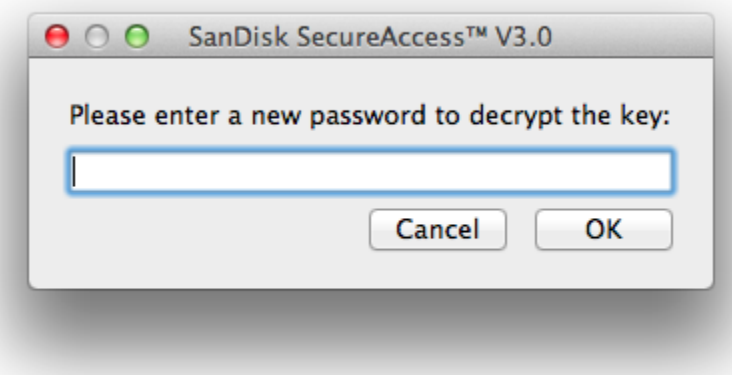

6 請閱讀說明後按一下「下一步」。

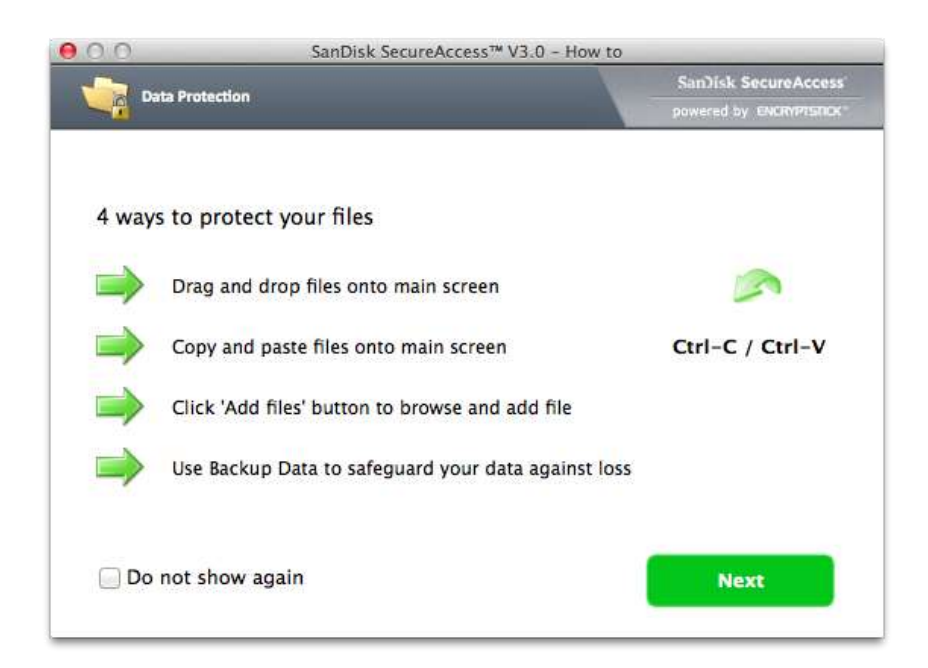

7 請使用以下介面來存取已經鎖定的檔案,或者鎖定額外的檔案。

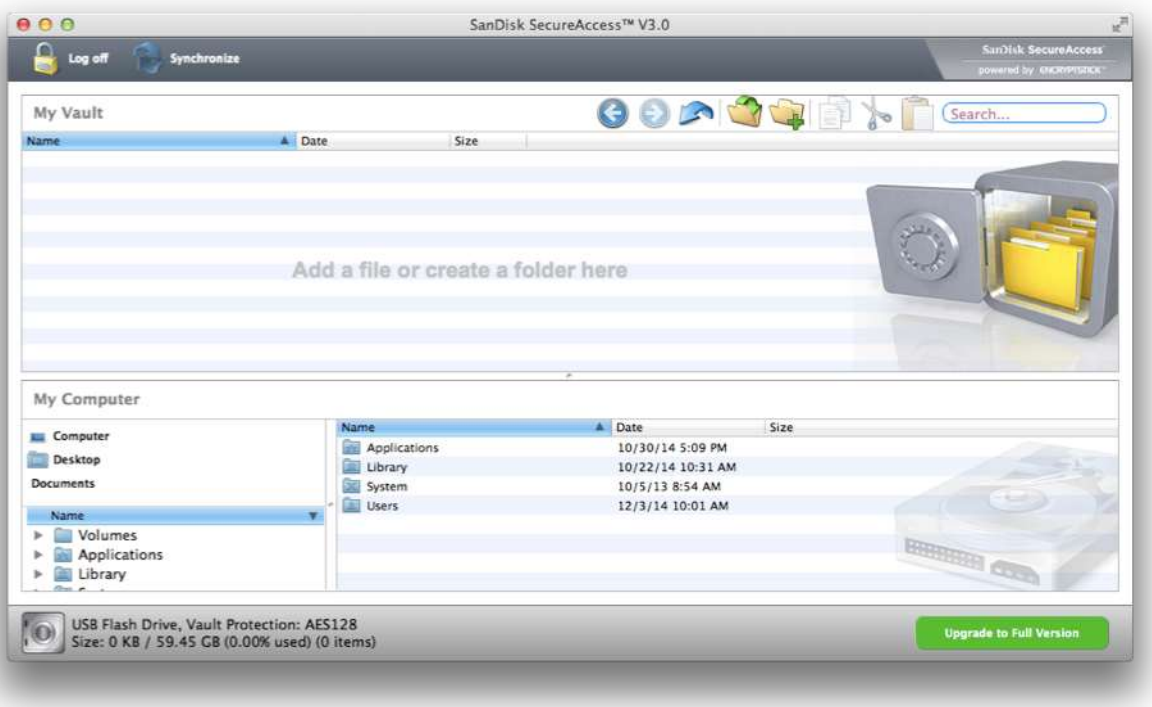

#### **SanDisk**

若要存取位於 Windows 系統上的已保全的檔案,請從 [downloads.sandisk.com/downloads/SanDiskSecureAccessV3\\_win.exe](file:///F:/Deepak&apos;s%20Work/iFD/UM/downloads.sandisk.com/downloads/SanDiskSecureAccessV3_win.exe) 下載 SanDisk SecureAccess 軟體, 並依 <http://downloads.sandisk.com/downloads/qsg/secureaccessv2-qsg.pdf> 的指示操作。

# 分享

在應用程式內,您可以使用許多方式來分享您 iXpand 迷你隨身碟的檔案,包括 Facebook 與 Instagram。

## 如何分享

- 1. 連接 iXpand 迷你隨身碟到您的 iPhone 或 iPad。
- 2. 從「首頁畫面」選擇「檢視檔案」選項。
- 3. 選擇您想要從隨身碟分享的檔案。
- 4. 選擇位於畫面底部的<sup>面。</sup>
- 5. 選擇您想要的上傳/分享選項。

從其他應用程式傳輸檔案

輕鬆地從其他應用程式傳輸項目(例如:WhatsApp)

- 1. 進入 WhatsApp 藝廊,選擇檔案後選擇「上傳按鈕」
- 2. 選擇「上傳按鈕」

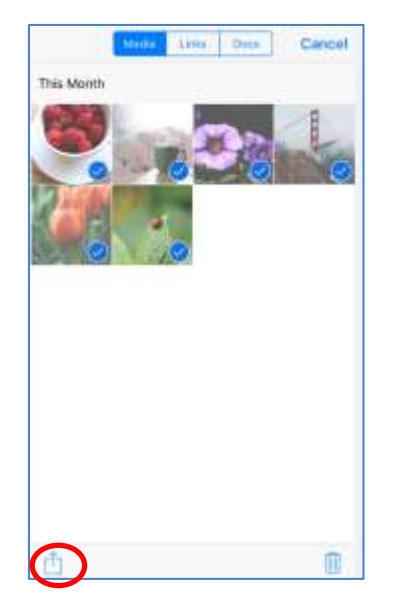

3. 選擇「SanDisk iXpand 隨身碟」

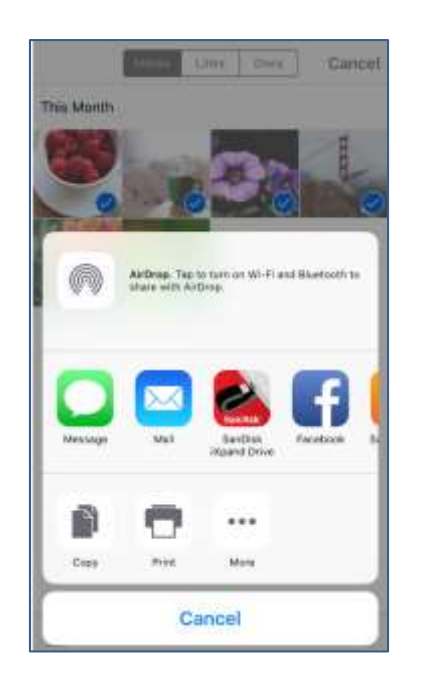

4. 選用:開啟新資料夾

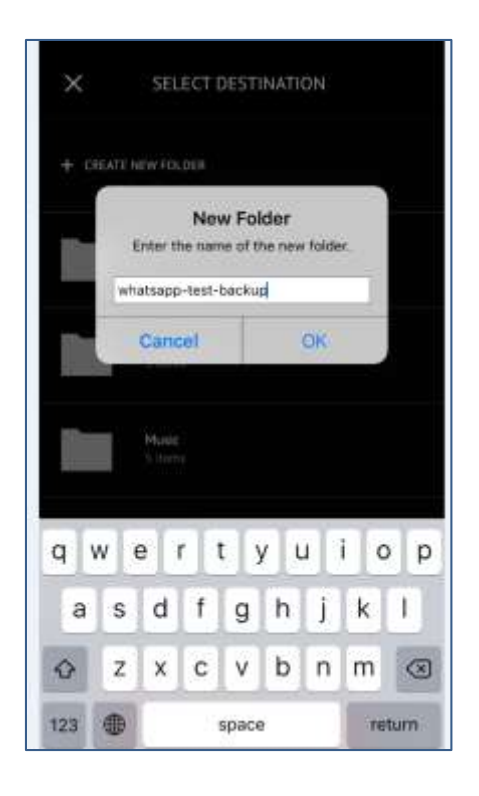

5. 將複製所選取的內容到該資料夾

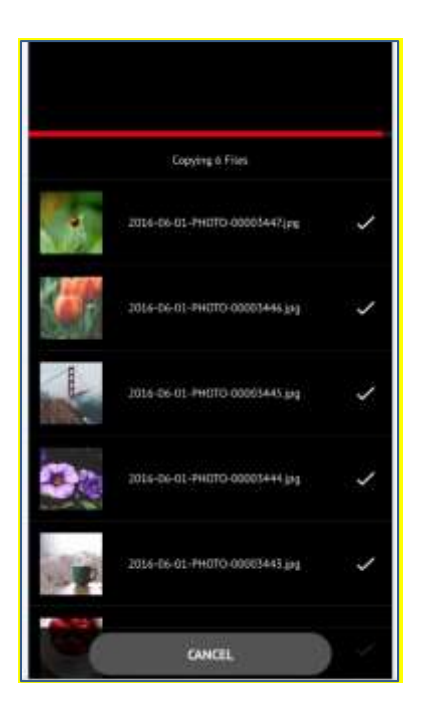

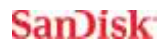

裝置設定

## 隨身碟名稱

您可以為您的隨身碟選擇一個名稱,以便在插入 PC 或 Mac 電腦時輕鬆地在您 的檔案瀏覽器識別隨身碟。

- 1. 請進入選單 ◎→ 隨身碟名稱
- 2. 在文字方塊中,為隨身碟命名,然後按一下「確定」。

備註:命名檔案時,只支援使用字母字元,不接受數字或特殊字元。

## 格式化隨身碟

- 1. 使用 USB 連接器,將隨身碟連接到 PC 或 Mac 電腦。
- 2. 將隨身碟格式化為一般的 USB 隨身碟。

## 關於裝置

1. 進入選單 ◆ → 關於

- 2. 在「關於」區段下,您可以看到
	- a. 目前的應用程式版本
	- b. 隨身碟韌體版本
	- c. 隨身碟的裝置 ID
	- d. SanDisk 隱私權聲明
	- e. 法律條款與條件

# 裝置韌體更新

SanDisk 會定期推出應用程式更新,以持續改善使用者經驗。當有韌體更新可 用,且當隨身碟連接到 iPhone 或 iPad 時,您就可以在應用程式內看到提示。按 一下「 確定」即可更新應用程式。

應用程式更新進行中,請勿中斷連接隨身碟。

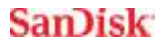

# 故障排除與支援

## 應用程式內的支援

請進入選單 ◆ ÷ 說明。要存取「開箱指南」、「入門指南」與「線上支 援」。

## 線上支援

iXpand 迷你隨身碟的支援網頁位於:

[http://kb.sandisk.com/app/answers/detail/a\\_id/19746/](http://kb.sandisk.com/app/answers/detail/a_id/19746/)

SanDisk 是 WesternDigital Corporation 或其附屬公司在美國及其他國家的商標。iX pand 與 SanDisk SecureAccess 是 Western Digital Corporation 或其附屬公司的商標。 iPad、iPad mini、iPod 與 iPhone 是 Apple Inc. 的商標。所有其他商標均屬其各自擁有 者所有的財產。

<sup>1</sup> iPhone 5  $\cdot$  iPhone 5c  $\cdot$  iPhone 5s  $\cdot$  iPhone 6  $\cdot$  iPhone 6s  $\cdot$  iPhone 6s Plus s、iPad Air<sup>™</sup>、iPad mini™、iPad mini 4、iPad Pro、iPad with Retina display、iPod<sup>®</sup> 5th Generation 與更新機種;需要 iXpand 隨身碟應用程式與 iOS 8.2。

<sup>2</sup> 密碼保護採用 128 位元 AES 加密, 且受 iOS 8.2、Mac OS X v10.8、Windows Vista®、Windows ® 7、Windows 8 與 Windows 10 的支援。

<sup>3</sup>支援 .WMV、.AVI、.MKV、.MP4、.MOV 影片格式。無法串流播放受 DRM 保護的內容。 請洽詢內容提供者以獲得有關播放限制的資訊。

 $^4$ 讀取最高可達 70MB/秒。寫入速度稍低,且可能因容量而異。需要 USB 3.0 支援。根據内部測試為 準;依主機裝置而定,效能可能較低。1MB=1,000,000 位元組。

5 1GB=1,000,000,000 位元組。實際使用者儲存空間可能較少。

本裝置符合 FCC 規範第 15 部分。操作需符合以下兩種條件:(1) 此裝置不得造 成有害干擾,以及(2)此裝置必須能接受所收到的任何干擾,包括那些可能會產 生不想要的操作的干擾。

國際註冊編號:  $IC: ICES-3 (B)/NMB-3(B)$ KCC: MSIP-REM-TAD-SDIX30 **BSM: D32197** 

Western Digital Technologies, Inc.

951 SanDisk Drive, Milpitas, CA 95035

Western Digital Technologies, Inc. 是 Americas of SanDisk® 產品的紀錄銷售者與被授 權人。

©2016 Western Digital Corporation。保留所有權利。